## Performance Caching

Once you have the majority of your categories & products entered, or imported, you can then **turn Caching On** in the storefront. You do this by clicking on the **TURN CACHING ON** link in the main admin home page.

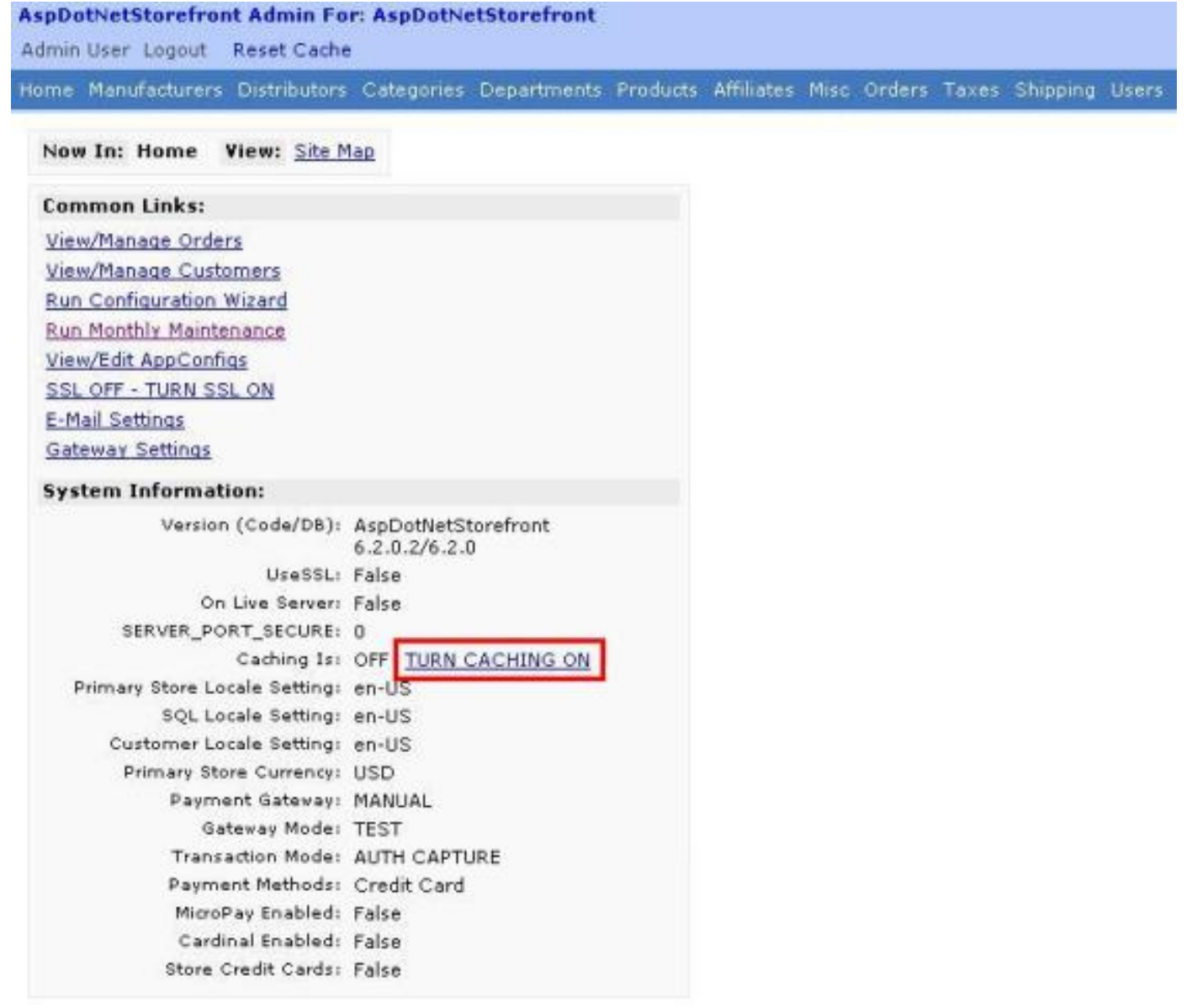

The biggest thing you can do when your store is ready to go live, or when you have added most of your categories & sections/departments, is to set **AppConfig: CacheMenus=true.** This will cause the storefront to start caching A LOT of the database queries. Note that when CacheMenus=true, this caches MORE than just menus. It also caches many page output contents (not product prices or anything though).

With CacheMenus=true, you may sometimes need to force the site to do a cache reset, if you want a new category or whatever to appear instantly. This can be done by ["re-starting" the web site](file:///C|/MANUAL3/MAINTAINING%20YOUR%20STORE/restarting_your_website.htm).

● [View Forum Thread](http://forums.aspdotnetstorefront.com/showthread.php?t=1880&highlight=caching)

**Important Reminder:** Always perform RESET CACHE for every changes you make in the admin site!

[System Requirements](file:///C|/MANUAL3/MAINTAINING%20YOUR%20STORE/system_requirements.htm) **|** [Security Best Practices](file:///C|/MANUAL3/MAINTAINING%20YOUR%20STORE/security_best_practices.htm) **|** [Support & Upgrade Contracts](file:///C|/MANUAL3/MAINTAINING%20YOUR%20STORE/upgrading_storefront.htm) **|** [Downloads](http://www.aspdotnetstorefront.com/updates.aspx) **|** [Contact Us](http://www.aspdotnetstorefront.com/t-contact.aspx)

## Running Monthly Maintenance Wizard

#### **Overview:**

This wizard helps you perform recommended monthly maintenance on your storefront database. You should run this late at night, probably on weekends, when site activity is minimal, as the store database could be locked for several minutes during these operations. It is recommended that you do this maintenance on a monthly basis.

Along with using this page to perform monthly maintenance operations on your storefront, you, or your hosting provider (whoever manages your server) should also be performing weekly full backups, daily incremental backups, virus monitoring, applying the latest security and service patches, and generally watching over the health of your database server. Those functions are not provided by our technical support team, as they are in the operations area of managing your business. You can contact your hosting provider for more information also on their policies and procedures.

#### **How to Run the Monthly Maintenance Wizard?**

#### **1.** There are two (2) ways to access the **Monthly Maintenance Wizard:**

#### ● Go to **Misc** menu then click on **Monthly Maintenance.**

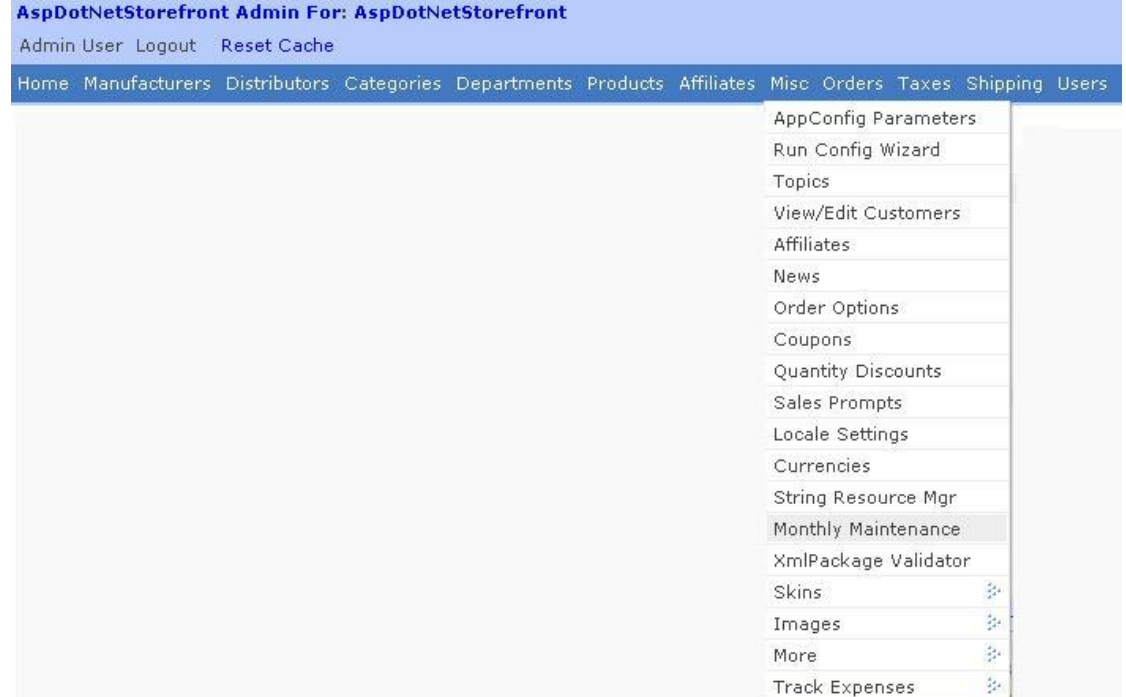

● Click **Home** then click **Run Monthly Maintenance Wizard** link under **Common Links.**

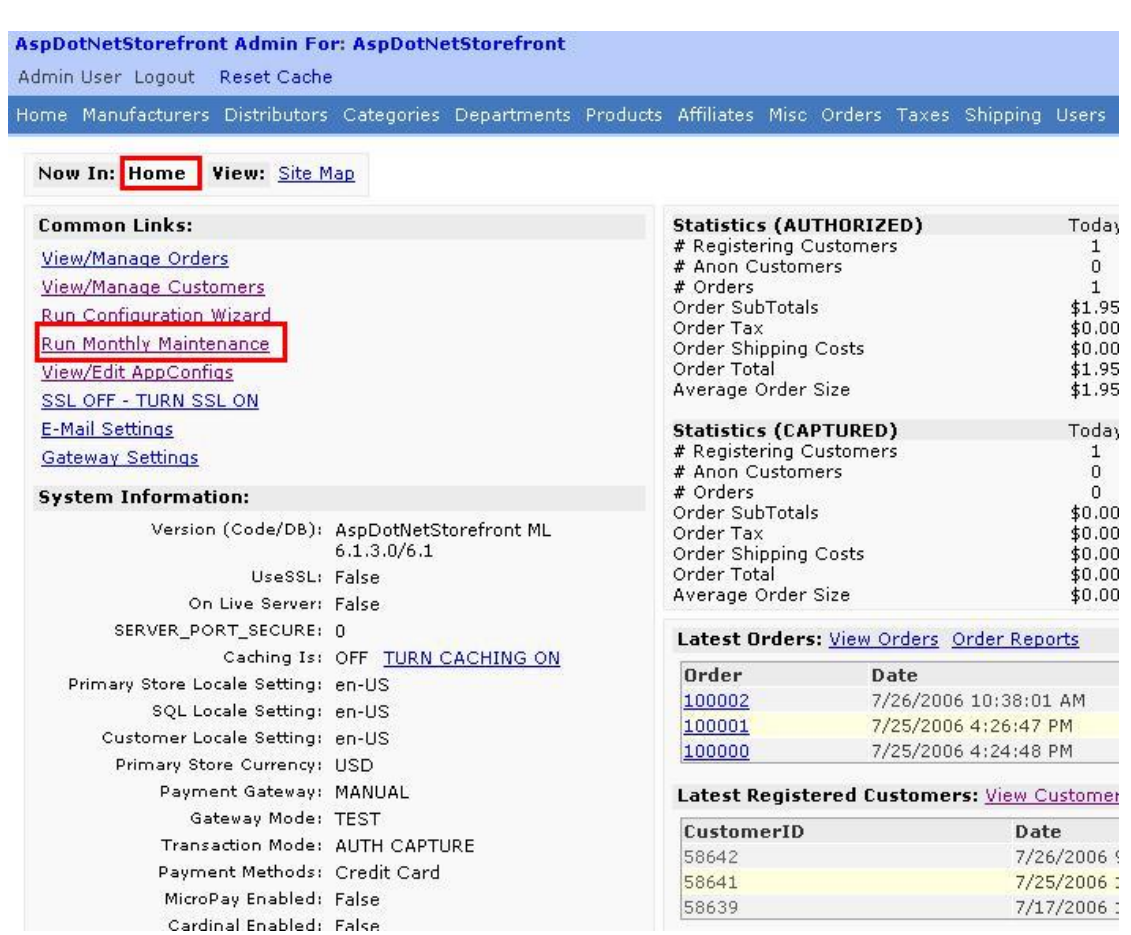

**2.** Either of those links will bring you exactly on the same page which is the **Monthly Maintenance** page.

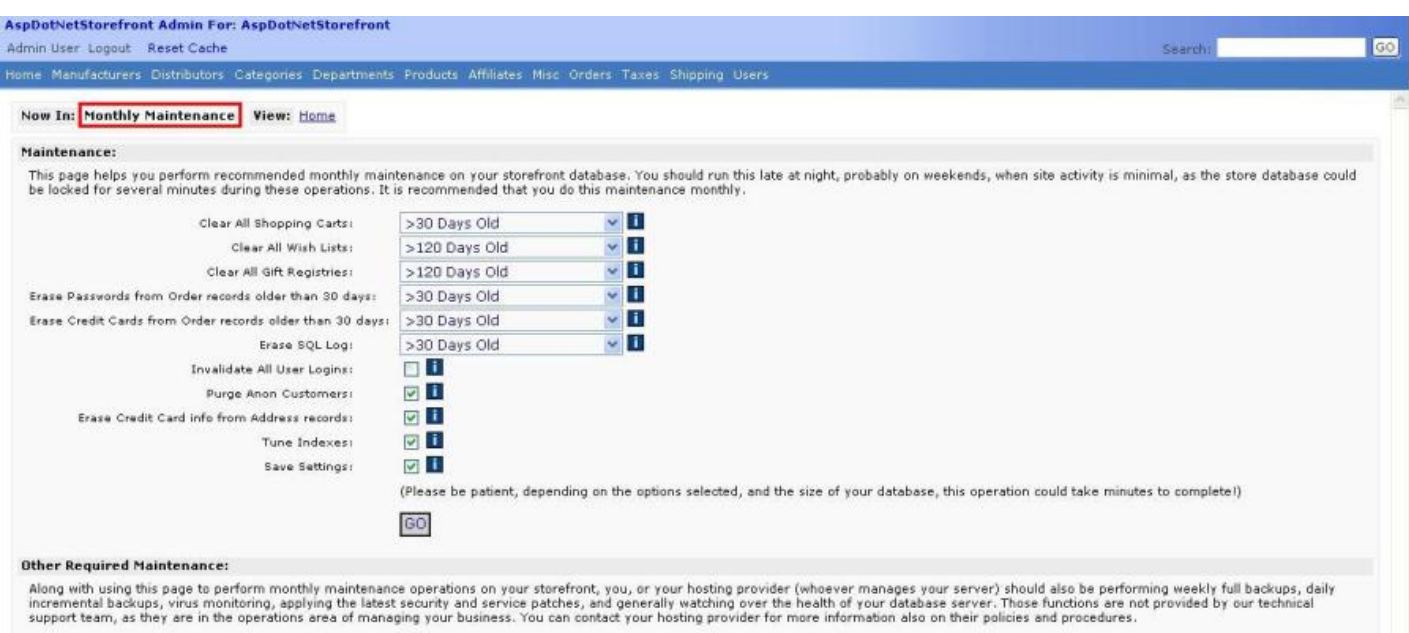

**3.** Click the drop down arrow of each field and choose your preferred action. When completed all fields, click  $\boxed{60}$ .

**The Monthly Maintenance page consists of the following fields:**

**Fields Description & Usage**

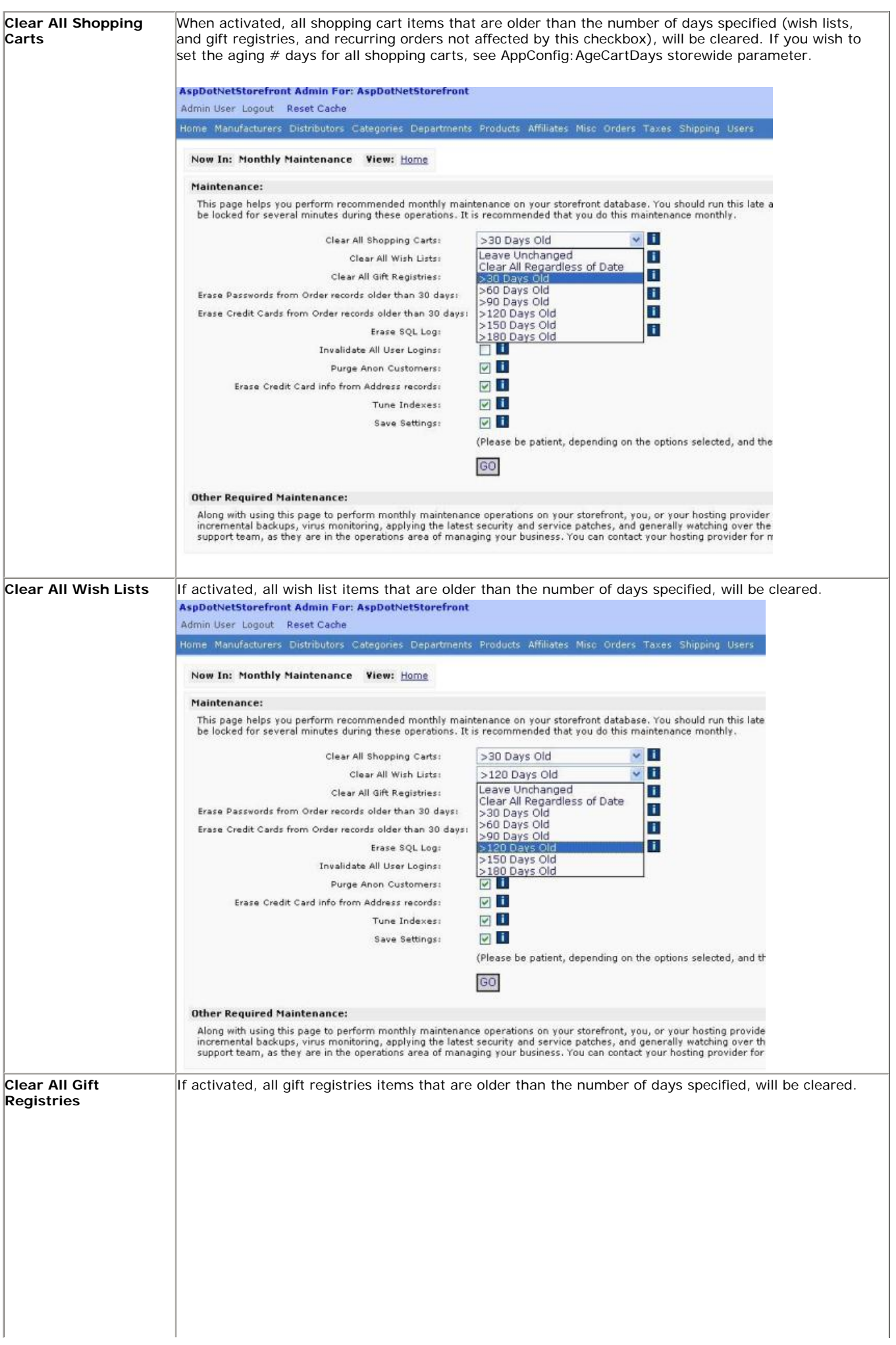

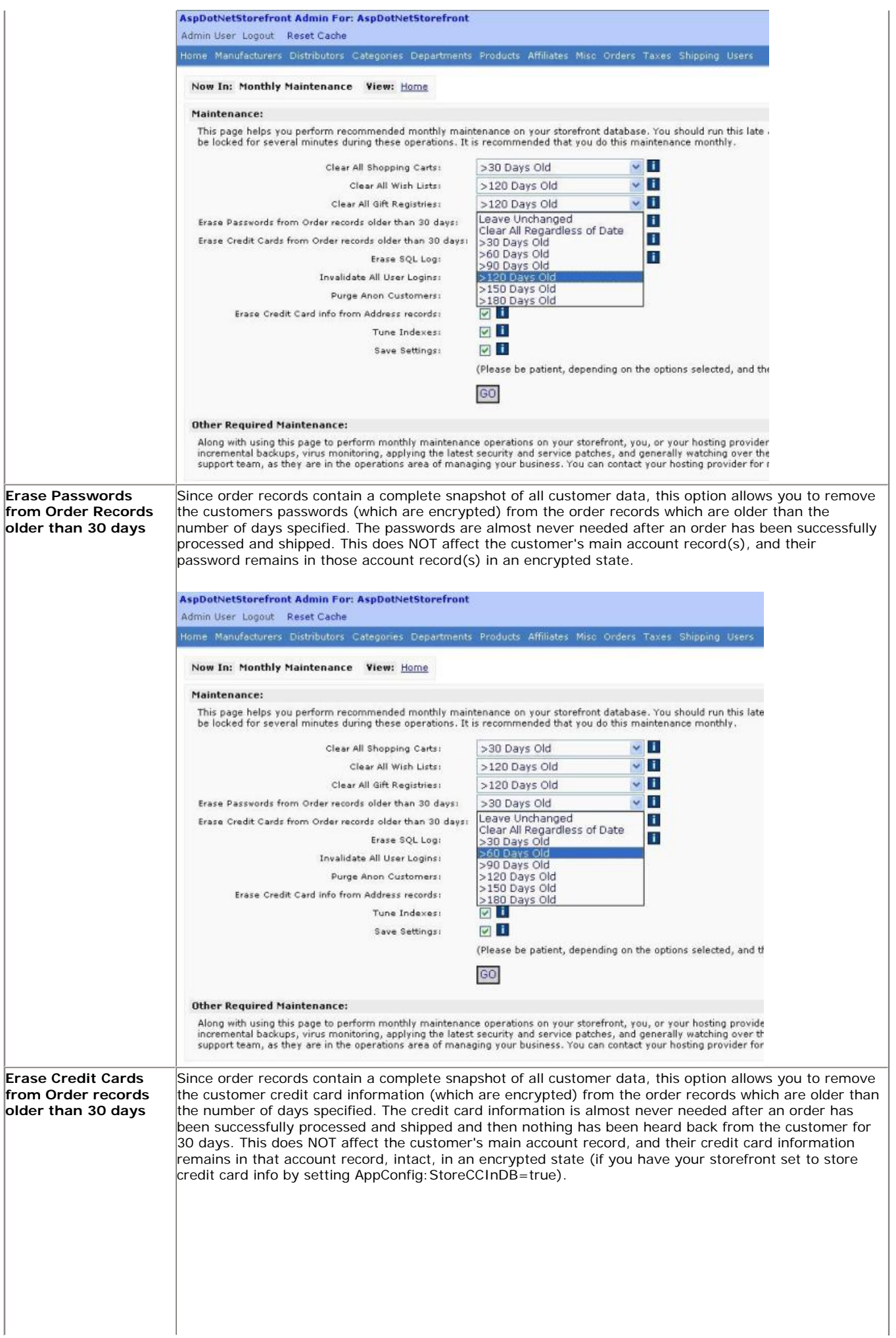

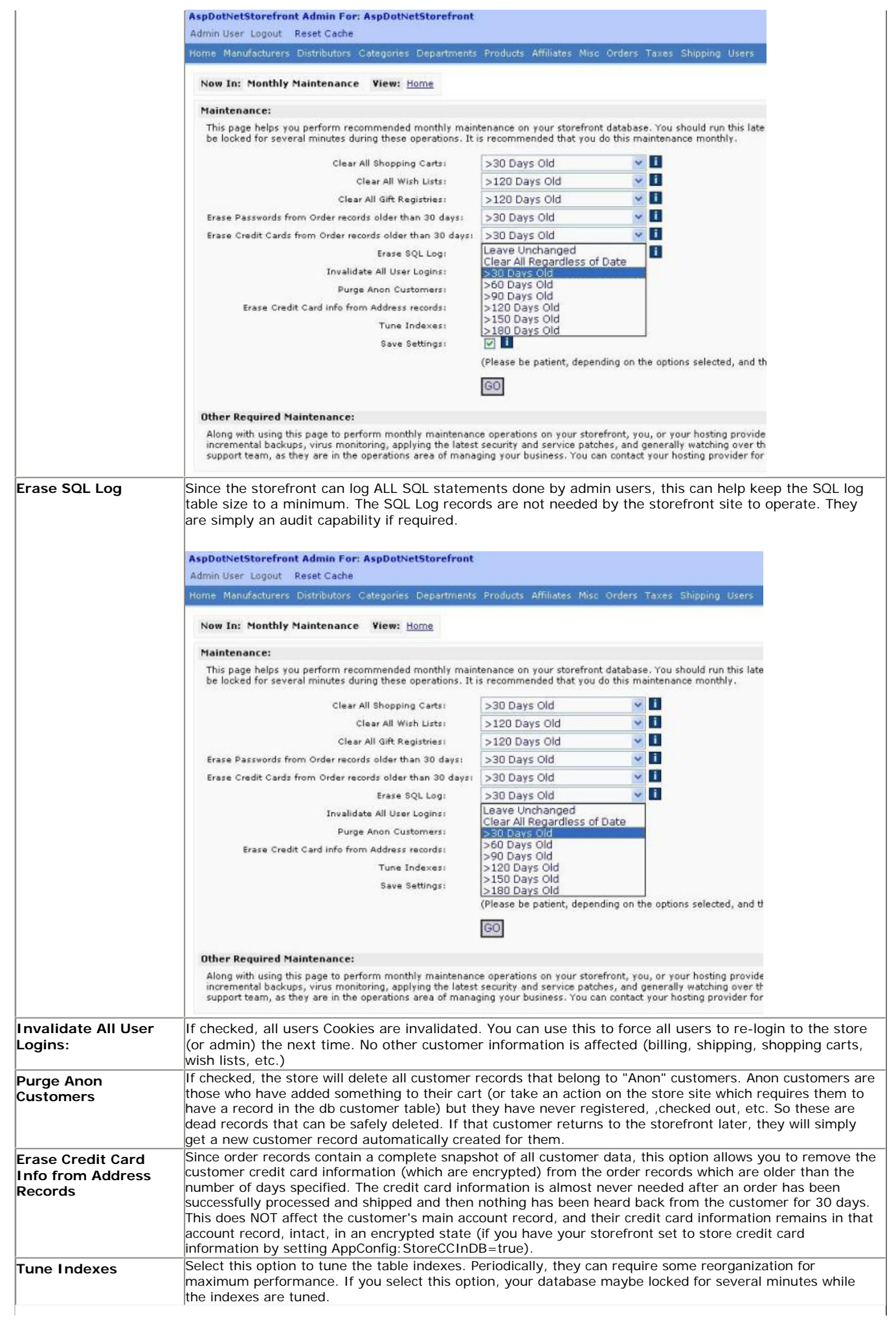

#### **3.** Click the **Reset Cache** for the changes to successfully update.

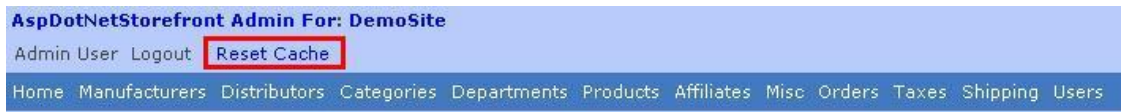

**Important Reminder:** Always perform RESET CACHE for every changes you make in the admin site!

[System Requirements](file:///C|/MANUAL3/MAINTAINING%20YOUR%20STORE/system_requirements.htm) **|** [Security Best Practices](file:///C|/MANUAL3/MAINTAINING%20YOUR%20STORE/security_best_practices.htm) **|** [Support & Upgrade Contracts](file:///C|/MANUAL3/MAINTAINING%20YOUR%20STORE/upgrading_storefront.htm) **|** [Downloads](http://www.aspdotnetstorefront.com/updates.aspx) **|** [Contact Us](http://www.aspdotnetstorefront.com/t-contact.aspx)

## Running SQL Commands

**Related Topics: [Cross Section Matrixing](http://www.aspdotnetstorefront.com/manual/html/cat_cross_section.htm) | [Distributor](http://www.aspdotnetstorefront.com/manual/html/distributors_menu.htm) | [Department](http://www.aspdotnetstorefront.com/manual/html/dept_menu.htm) | [Manufacturer](http://www.aspdotnetstorefront.com/manual/html/manufacturer) | [Product](http://www.aspdotnetstorefront.com/manual/html/products_menu.htm)**

### **Overview:**

## **What Are SQL Commands?**

These are commands that perform database manipulations in a certain system. For AspDotNetStorefront, such implementations that commonly requires the use of this includes data recovery, direct querying for certain information, data deletion, troubleshooting and database modifications. These executions are very handy specially if the conventional data entry on the store site is not able to accommodate the desired specifications you want to enter.

## **What Is The Run SQL Menu?**

This is a new feature of AspDotNetStorefront ML 7.0 that allows the store admin/owner a capability to implement SQL commands inside the AspDotNetStorefront to perform database maintenance and troubleshooting. Commonly performed using the **Query Analyzer** (for users of SQL Server 2000) or **SQL Server Management Studio Express** (for users of SQL Server 2005), running SQL commands here is much safer and very much reliable specially for those sites that doesn't allow such implementations to be done on their system with the use of conventional SQL command interfaces which poses a great risk on their part when used.

## **A WORD OF WARNING: ONLY AUTHORIZED AND VERY CAPABLE PERSONNEL (SUPER ADMINISTRATOR) ARE ALLOWED TO MESS WITH THIS STUFF, OTHERWISE, THINGS CAN GO WAY OUT OF HAND IF ANY SUCH ERRORS ARE COMMITTED HERE!**

### **Using The AspDotNetStorefront's SQL Command Interface**

**1.** Login to the Admin Site. Go to **Misc** then **More**, then click **Run SQL**.

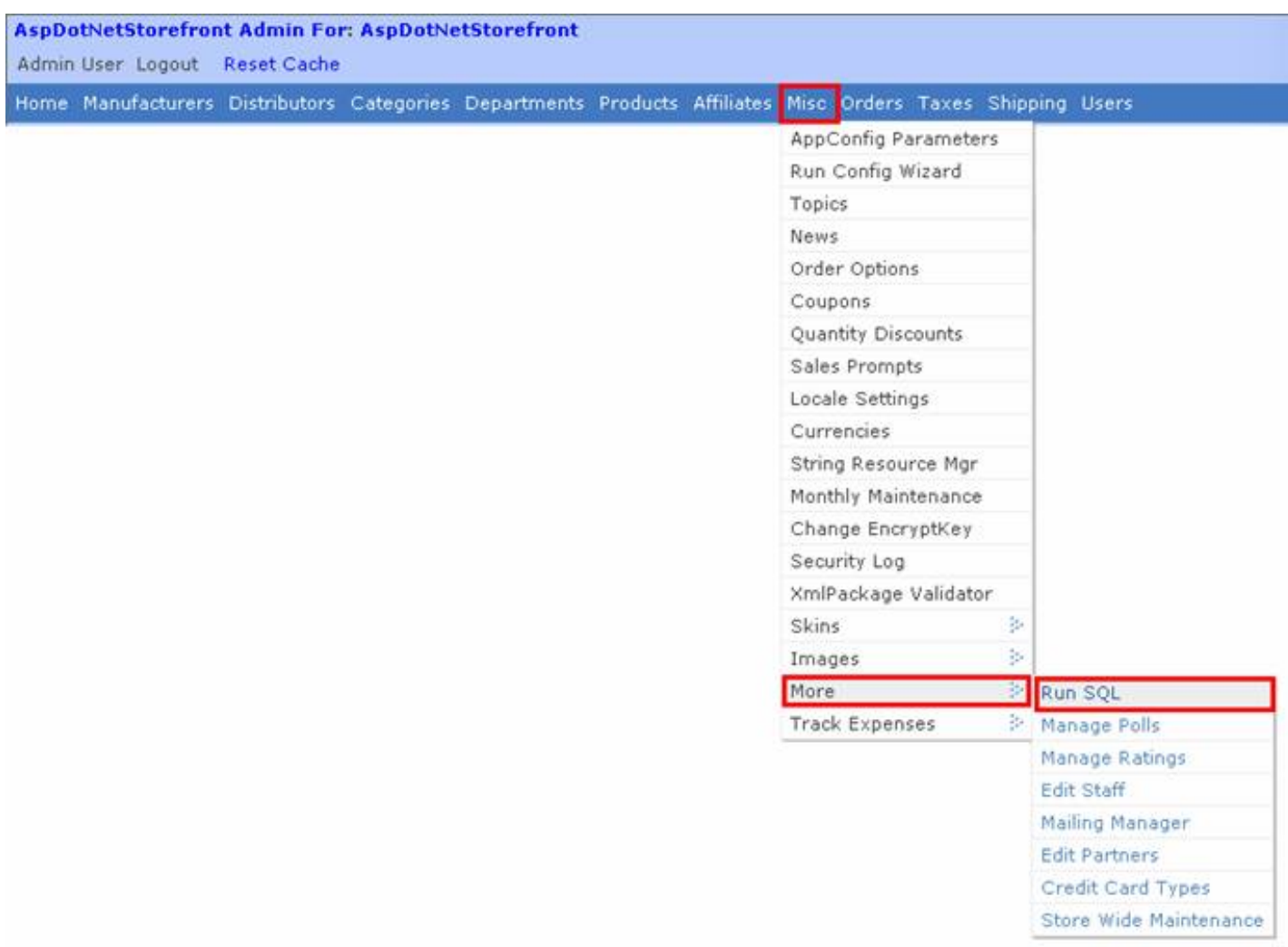

**2.** Upon selecting the **Run SQL** submenu, the Run SQL Command page pops up into view. Notice the empty text screen shown with the message "Enter SQL Command Text Below: "? This is the SQL command interface. Click into this textbox before entering a command then click the **Submit** button to execute the entered command.

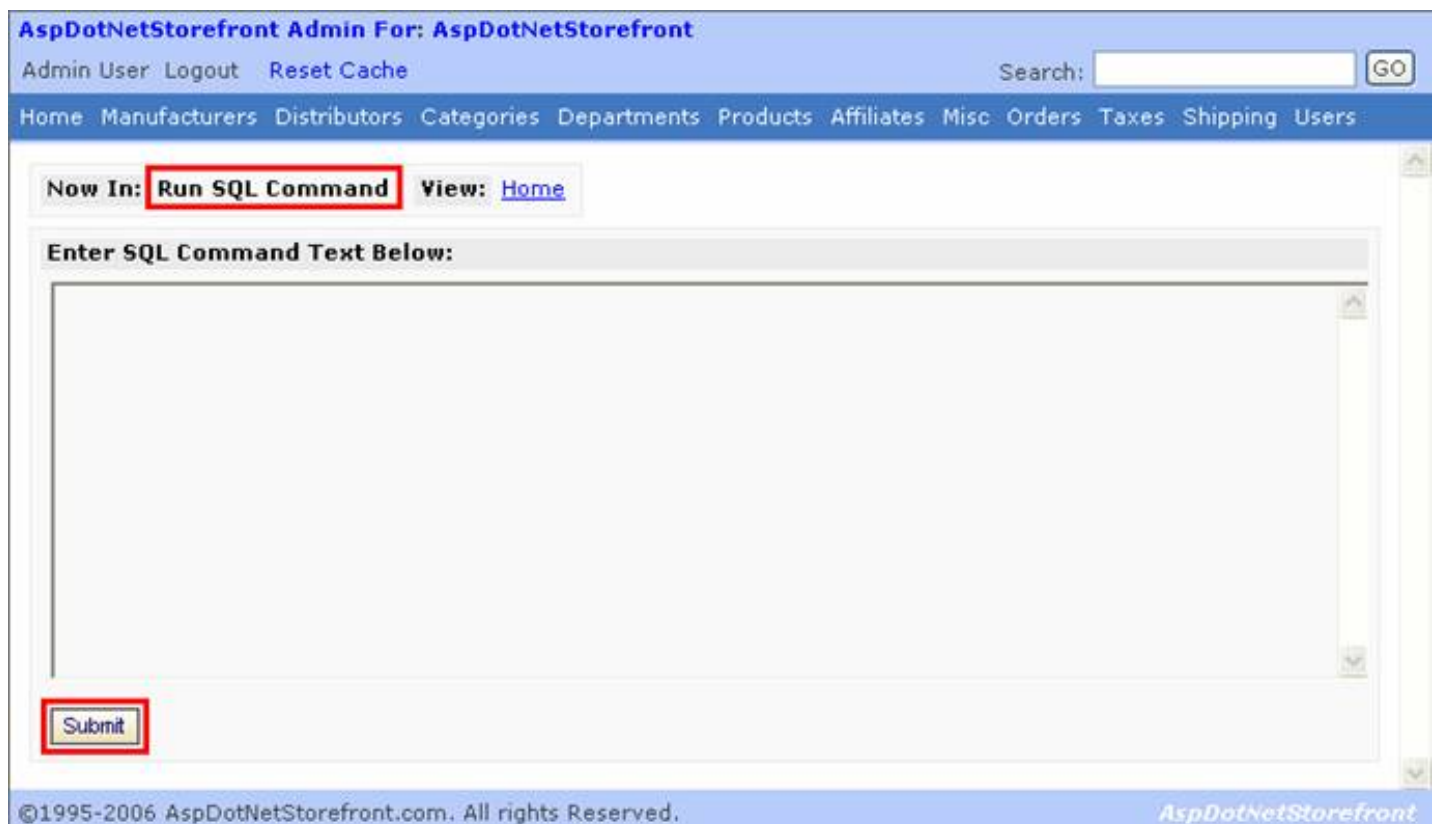

Take note though that this one only executes "command" SQL queries. It doesn't have any capability to display any results of whatever sort. It just simply runs it. The most likely used executions that can be applied here include those commands that just change data in the db on a batch basis. Again, be very careful in conducting any executions here – it can be irreparable in the end.

**Important Reminder:** Always perform RESET CACHE for every changes you make in the admin site!

[System Requirements](http://www.aspdotnetstorefront.com/manual/html/system_requirements.htm) **|** [Security Best Practices](http://www.aspdotnetstorefront.com/manual/html/security_best_practices.htm) **|** [Support & Upgrade Contracts](http://www.aspdotnetstorefront.com/manual/html/upgrading_storefront.htm) **|** [Downloads](http://www.aspdotnetstorefront.com/updates.aspx) **|** [Contact Us](http://www.aspdotnetstorefront.com/t-contact.aspx)

## Storewide Maintenance

#### **Overview:**

#### **What is the Storewide Maintenance?**

The Storewide menu contains some POWERFUL (SO DANGEROUS ALSO) functions. Each section on the page is a separate form. Please only execute ONE action at a time. These are simply convenience routines that allow you to do multiple updates for various items in the database.

**There is NO UNDO of the actions, so again, be very careful, and make sure you know what you want to do before "experimenting"!!**

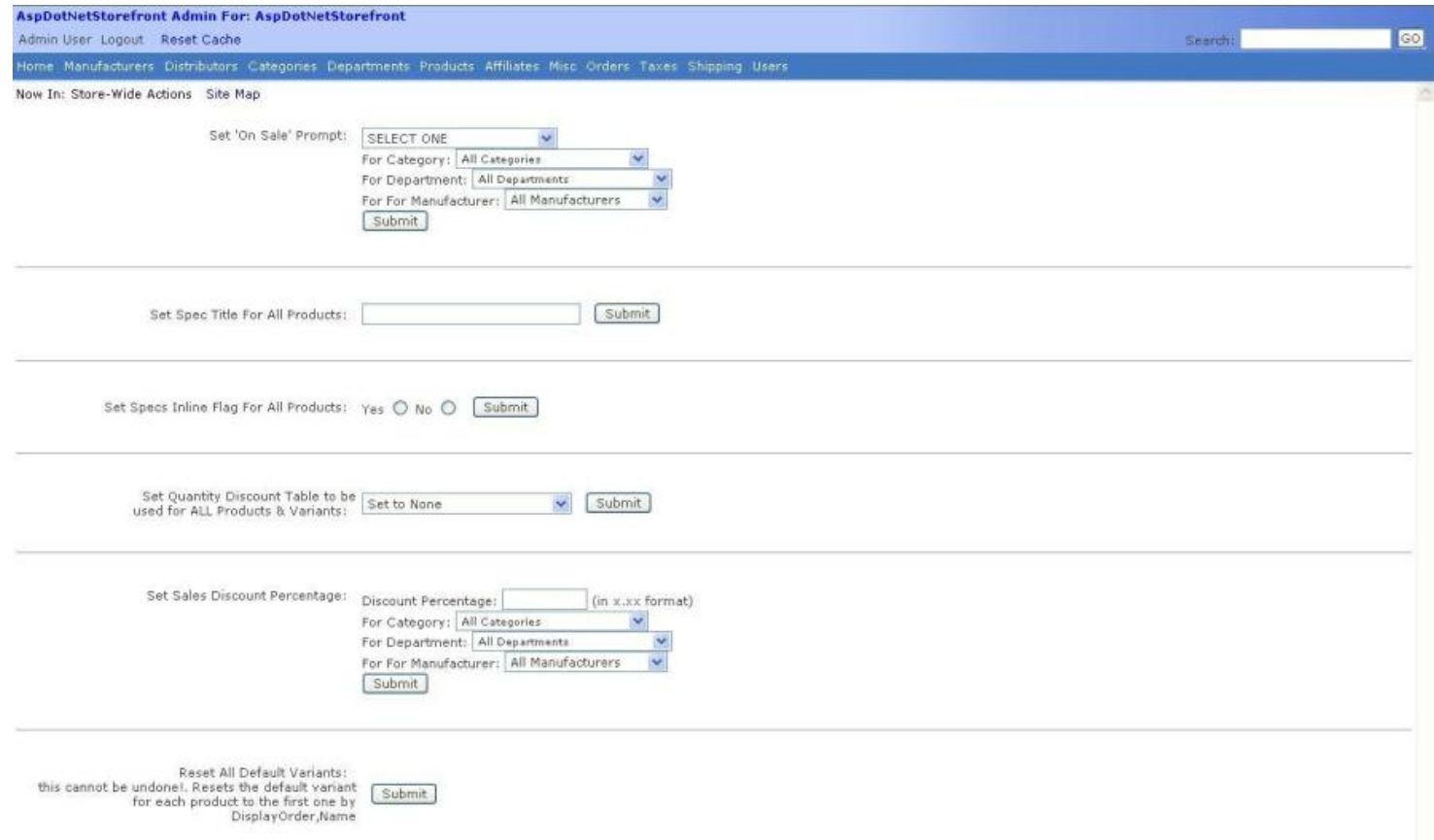

**To Access:** Go to **Misc** then **More**, click **StoreWide Maintenance.**

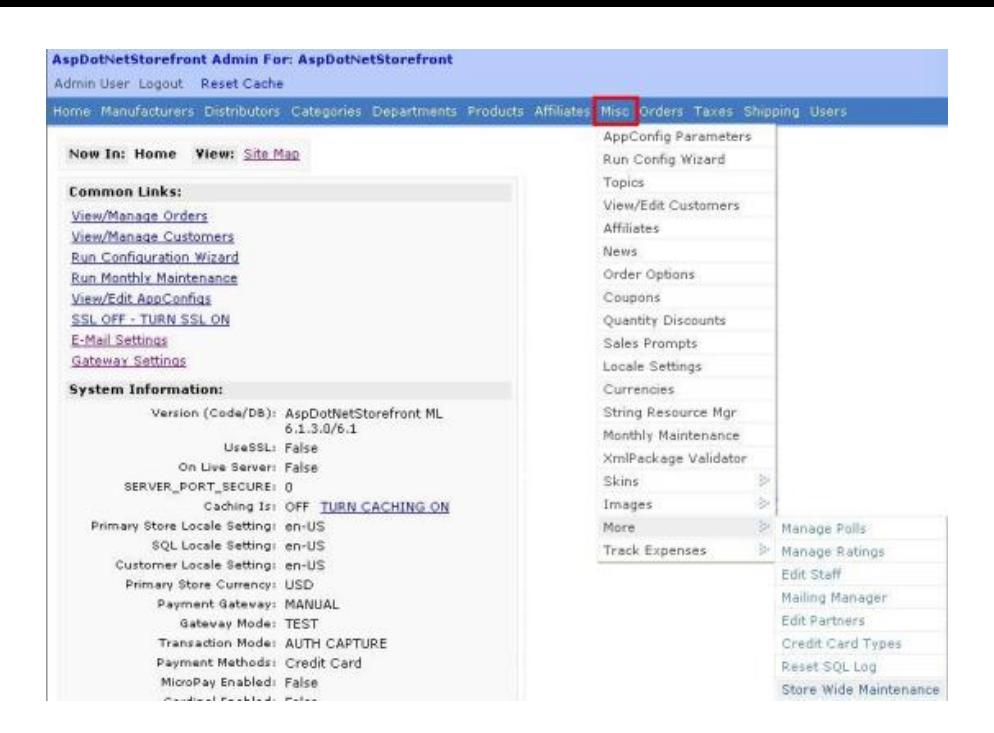

#### **ACTIONS:**

#### **Set 'On Sale' Prompt:**

This form lets you set the "On Sale For" prompt to be used for ALL products, or only those products in the specified category or manufacturer. There is NO undo of this feature.

#### **Spec Title For All Products:**

This form lets you set the "Spec Title" prompt to be used for ALL products. There is NO undo of this feature.

#### **Specs Inline For All Products:**

This form lets you specs are shown inline or as pop-up pages for ALL products. There is NO undo of this feature.

#### **Quantity Discount Table to be used for ALL Products & Variants:**

This form lets you set the [Quantity Discount](file:///C|/MANUAL3/MAINTAINING%20YOUR%20STORE/quantity_discounts.htm) Table to be used for ALL products and product variants. There is NO undo of this feature.

#### **Clear 'Is Featured' for All Products:**

This form lets you clear the "IsFeatured" flag for ALL products. There is NO undo of this feature.

#### **Set Inventory Level:**

This form lets you reset the Inventory Level to be used for ALL products, or only those products in the specified category or manufacturer. There is NO undo of this feature.

#### **Set Sales Discount Percentage:**

This form lets you set the sale price for ALL products, or only those products in the specified category or manufacturer. There is NO undo of this feature. This feature works by allowing you to specify a % discount, and then sets ALL product sale prices to the regular price - that specified discount percentage.

#### **Purge Old Anons:**

This form lets you purge old anon users from the db, if they have no order activity. There is NO undo of this feature. Anons

are created when new users come to the site. Each site visitor gets a record, even if they never order. This allows the shopping cart to function properly with anon users. However, a lot of anon records accumulate over time, and the purge clears any anon over 90 days old that has NO other database activity (nothing in shopping cart, nothing in orders, etc).

**Important Reminder:** Always perform RESET CACHE for every changes you make in the admin site!

[System Requirements](file:///C|/MANUAL3/MAINTAINING%20YOUR%20STORE/system_requirements.htm) **|** [Security Best Practices](file:///C|/MANUAL3/MAINTAINING%20YOUR%20STORE/security_best_practices.htm) **|** [Support & Upgrade Contracts](file:///C|/MANUAL3/MAINTAINING%20YOUR%20STORE/upgrading_storefront.htm) **|** [Downloads](http://www.aspdotnetstorefront.com/updates.aspx) **|** [Contact Us](http://www.aspdotnetstorefront.com/t-contact.aspx)

## Reset SQL Logs

**Related Topics: [Customer Level](file:///C|/MANUAL3/MAINTAINING%20YOUR%20STORE/customer_levels.htm) | [Failed Logins](file:///C|/MANUAL3/MAINTAINING%20YOUR%20STORE/failed_logins.htm) | [General Store Users](file:///C|/MANUAL3/MAINTAINING%20YOUR%20STORE/admin_users.htm)**

**To Access:** Go to **Misc** then **More**, click **Reset SQL Logs.**

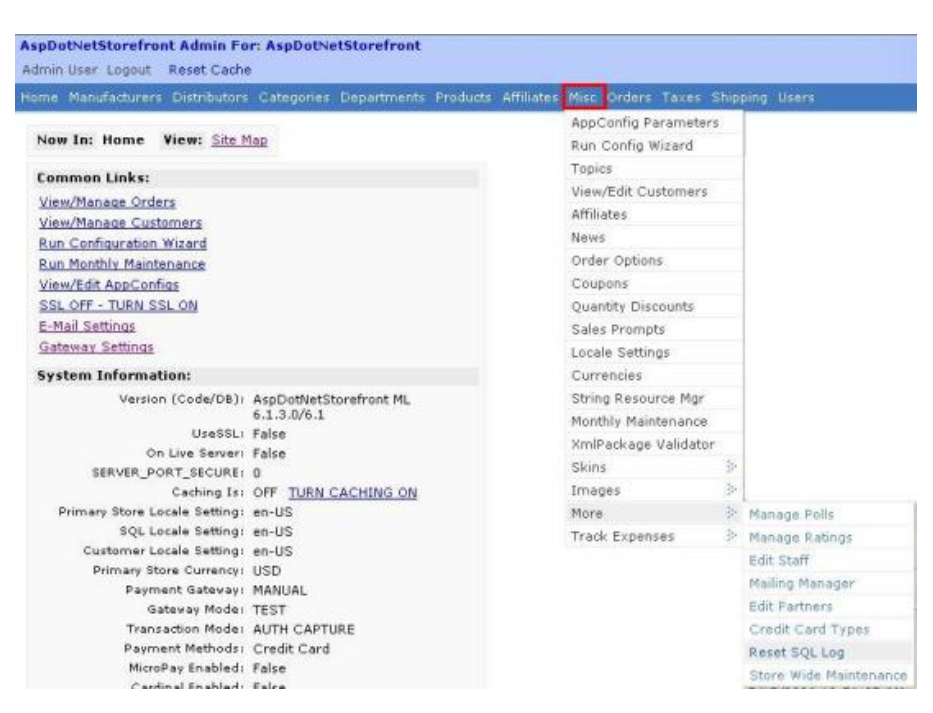

#### **What is the Reset SQL Logs?**

Resetting the SQL Logs will remove all the data saved in the log datafile, those data resulted from all the transactions you make in the admin and store site, making the database smaller. HOWEVER, you won't be able to restore anything if you delete the logs, because this is where SQL saves the changes you made, which you can reference for later need, if for example you need to undo something (i.e. you deleted an item).

Clicking this link will simply reset and clear ALL the SQL logs. Once completed, the page will be shown like this.

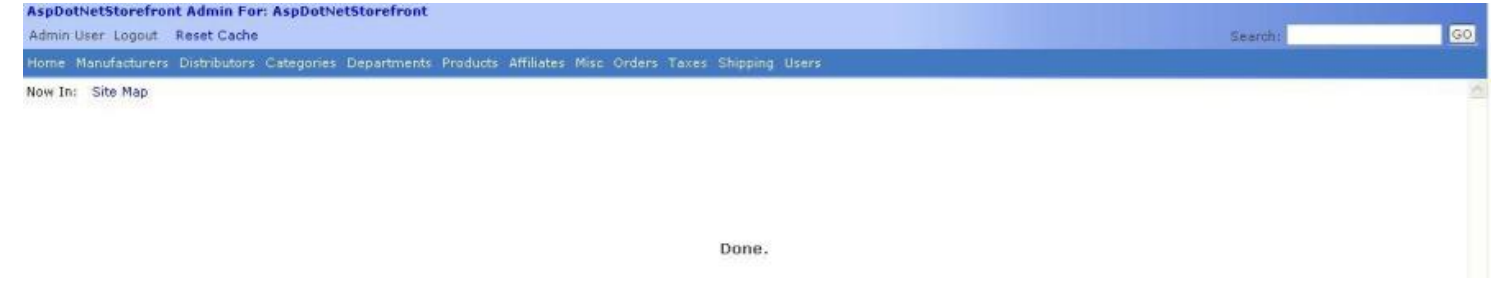

**Important Reminder:** Always perform RESET CACHE for every changes you make in the admin site!

[System Requirements](file:///C|/MANUAL3/MAINTAINING%20YOUR%20STORE/system_requirements.htm) **|** [Security Best Practices](file:///C|/MANUAL3/MAINTAINING%20YOUR%20STORE/security_best_practices.htm) **|** [Support & Upgrade Contracts](file:///C|/MANUAL3/MAINTAINING%20YOUR%20STORE/upgrading_storefront.htm) **|** [Downloads](http://www.aspdotnetstorefront.com/updates.aspx) **|** [Contact Us](http://www.aspdotnetstorefront.com/t-contact.aspx)

# Restarting Your Website At Any Time

The storefront caches many parameters, string resources, and AppConfig parameters for performance. If you have changed an AppConfig parameter, or having caching set to on (AppConfig:**CacheMenus=true**), then if you want to force an immediate reset of all store cached values, you have to restart your web site. You can do this using any of the following techniques:

- Use IISRESET. This is usually only possible on your local development machines. This restarts ALL web sites on that machine
- "Touch" the web.config file. On a local machine, you can "touch" it by opening that file in Notepad, and then just saving it again with no changes. The IIS server will see that the file date/time has updated, and cause a restart of your web site.
- FTP the web.config file again. If your site is on a hosted remote server, to cause the web.config file to be updated, just FTP it from your site down to your c:\ drive, and then FTP it right back up to the remote server unchanged. Then delete the file from your c:\ drive. This will also cause IIS to restart your web site on the remote server.

If you have caching ON, then many other things (i.e. lists of categories, manufacturers, etc) will also be cached by the storefront. The procedure of restarting your web site will cause all of these to be reloaded also.

Also, if you are seeing strings like (!skinbase.cs.8!) or (!common.cs.8!) (could be different names of course) on your storefront, that means your string resource cache was flushed for some reason, and you should restart your web site to reload it. This can happen occasionally on hosted servers, if they are low on memory. The storefront will send the store administrator an

e-mail if this happens, as it is a big performance issue that must be addressed.

**Important Reminder:** Always perform RESET CACHE for every changes you make in the admin site!

[System Requirements](file:///C|/MANUAL3/MAINTAINING%20YOUR%20STORE/system_requirements.htm) **|** [Security Best Practices](file:///C|/MANUAL3/MAINTAINING%20YOUR%20STORE/security_best_practices.htm) **|** [Support & Upgrade Contracts](file:///C|/MANUAL3/MAINTAINING%20YOUR%20STORE/upgrading_storefront.htm) **|** [Downloads](http://www.aspdotnetstorefront.com/updates.aspx) **|** [Contact Us](http://www.aspdotnetstorefront.com/t-contact.aspx)